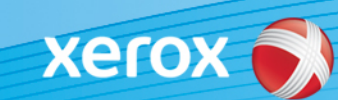

# Xerox® ColorQube® 9301 / 9302 / 9303 Software-identificatie

#### **Versie 3**

**ATTENTIE:** Er is een nieuwe firmware-update beschikbaar voor de ColorQube 9301/9302/9303. De nieuwe versie bevat de meest recente verbeteringen van ConnectKey® 1.5-technologie, en kan worden geïnstalleerd op een apparaat dat al over ConnectKey beschikt maar ook op oudere apparaten met eerdere firmware-versies (niet-ConnectKey). U moet het correcte bestanden/de correcte bestanden downloaden dat/die bij het model van uw apparaat en het gewenste resulterende model past/passen. Ga voor meer informatie over ConnectKey naar [www.xerox.com/ConnectKey](http://www.xerox.nl/kantoor/connectkey/nlnl.html)

### **STAP 1: Stel vast wat de huidige versie van de systeemsoftware is**

Druk als volgt een configuratieoverzicht af via het voorpaneel van het apparaat:

A. Druk op de toets **Info**.

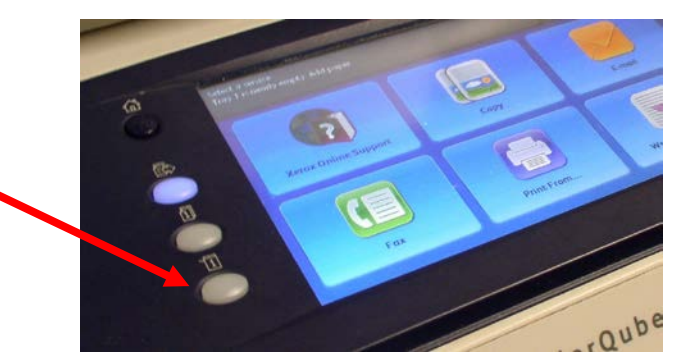

Machine Active **Billing Supplies Tools** Information **Information** Messages B. Druk op de toets **Information Pages IPv4 Address Customer Support** B Paper Tray Status... (Informatiepagina's) op het tabblad http://www.xerox.com **Machine Information**  $\left( \begin{matrix} \textbf{0} \end{matrix} \right)$ **Information Pages...** (Apparaatinformatie). Model ColorOube 9303 **Host Name Installed Options... Serial Number** XNE097896 **Fax Numbers** Maintenance Assistant... **Software Version** 071.180.203.05402 **Service Code** McAfee  $\circ$ **SECURE** 

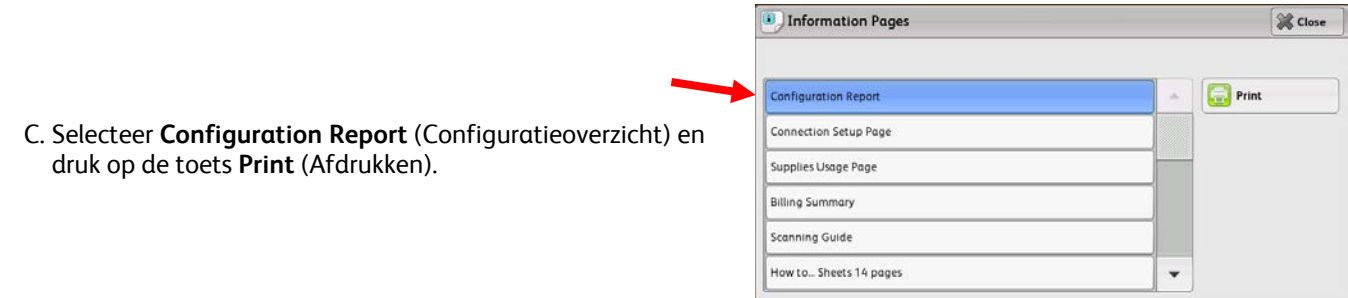

D. Zoek de **System Software Version** (versie van de systeemsoftware) op in het gedeelte **Common User Data** (Algemene gebruikersgegevens).

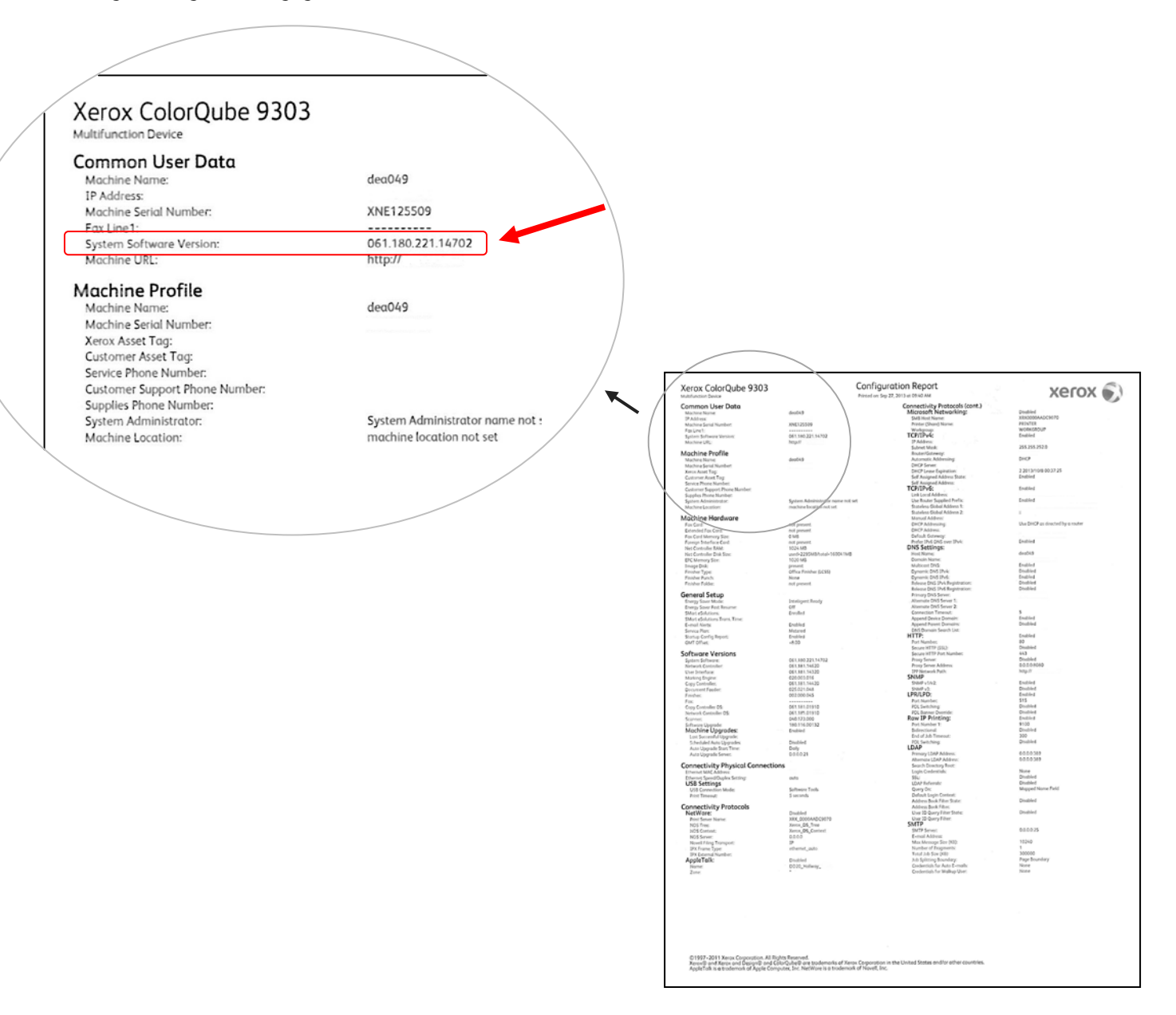

**ATTENTIE: Bewaar dit configuratieoverzicht ter referentie totdat de software-update is uitgevoerd.** 

# **STAP 2: Bepaal welk downloadproces u moet volgen**

Raadpleeg de volgende tabel voor toegang tot de downloadinstructies en het bestand op grond van de versie die u gebruikt en het gewenste resultaat.

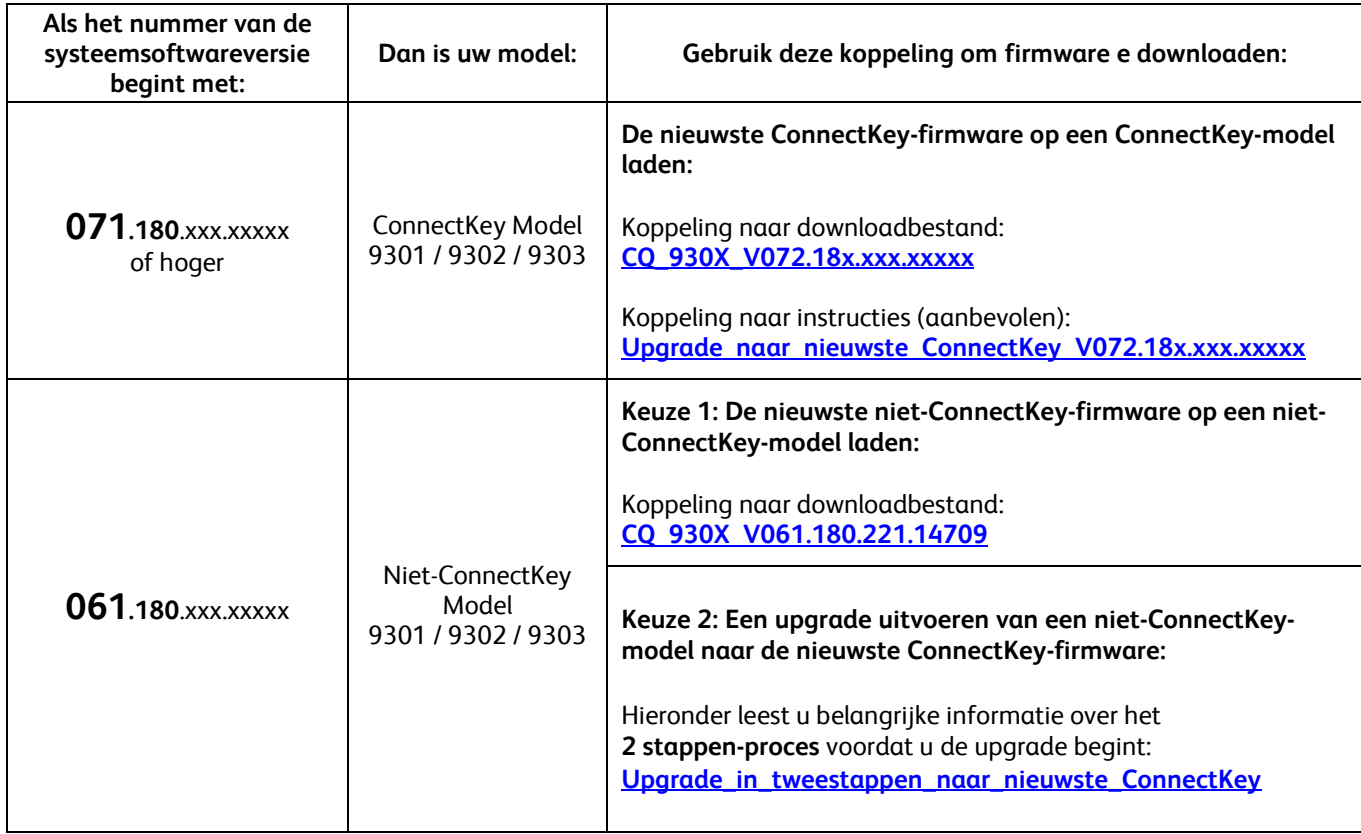

## <span id="page-2-0"></span>**Upgrade van niet-ConnectKey naar nieuwste ConnectKey-model (2 stappen-proces)**

Als de systeemsoftwareversie begint met 061.180.xxx.xxxx en u wilt een upgrade uitvoeren naar de nieuwste firmware voor de ConnectKey-controller, moet u een 2 stappen-proces volgen.

- 1. Eerst moet u een speciaal upgradeproces uitvoeren van 061.180.xxx.xxxxx naar 071.181.203.05402. Voor het speciale upgradeproces **hebt u een lege USB-stick met een capaciteit van 1 GB of meer nodig** en het proces **duurt gewoonlijk 1 tot 2 uur**. De speciale upgrade-instructies zijn te vinden op deze [koppeling.](http://www.support.xerox.com/support/colorqube-9300-series/support/nlnl.html?objGUID=18343)
- 2. Daarna kunt u een upgrade uitvoeren naar de nieuwste firmware voor ConnectKey-controller. Dit upgradeproces kan worden uitgevoerd via de webpagina van Centreware® Internet Services en duurt ongeveer 30 minuten. De upgrade-instructies voor deze stap zijn te vinden op deze koppeling.

Hoewel niet verplicht, wordt ten zeerste aanbevolen om ook een upgrade van uw printerdriver uit te voeren om de nieuwe functies van deze software-upgrade optimaal te kunnen benutten. Klik [hier](http://www.support.xerox.com/support/colorqube-9300-series/downloads/nlnl.html?operatingSystem=win7) voor meer informatie.

Ga voor meer informatie over de extra functies in deze upgrade naa[r www.xerox.com/ConnectKey.](http://www.xerox.nl/kantoor/connectkey/nlnl.html)

**ATTENTIE: Als u een upgrade naar een ConnectKey-model uitvoert, voer dan geen downgrade uit naar een niet-ConnectKey-firmwareversie zonder het juiste proces te volgen. Neem contact op met het Xerox Welcome Centre als u een downgrade naar een eerder niet-ConnectKey-model moet uitvoeren.**

© 2014 Xerox Corporation. Alle rechten voorbehouden. XEROX® en XEROX en Beeldmerk® en ColorQube™ zijn handelsmerken van Xerox Corporation in de Verenigde Staten en/of andere landen.